# **How to Set up College Email on the Android Native Email App**

Android mail apps may look different across different devices, and these directions may not exactly match the options you see. Use these steps as a guide or consult the manufacturer's help for your particular device.

## **Samsung Email App**

Open the Samsung Email app and tap **Add Account** if it's your first time.

Or, go to **Settings** in the app > **Add account**.

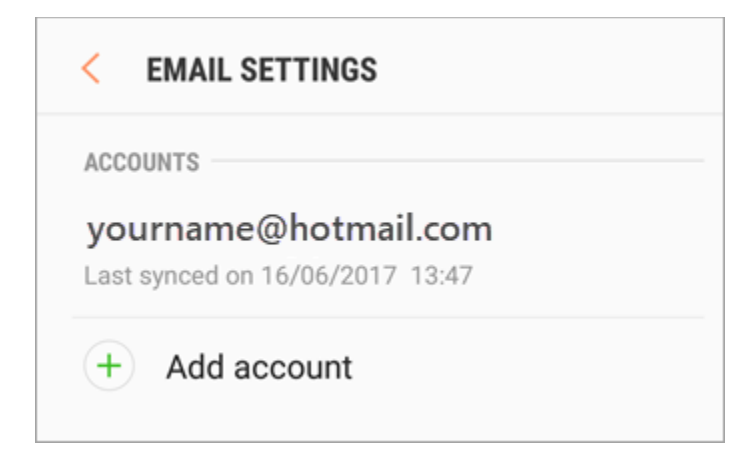

Enter your college email address and password.

## Tap **Sign in**.

**Note:** If the email app detects your provider, you may be redirected to a different sign in screen.

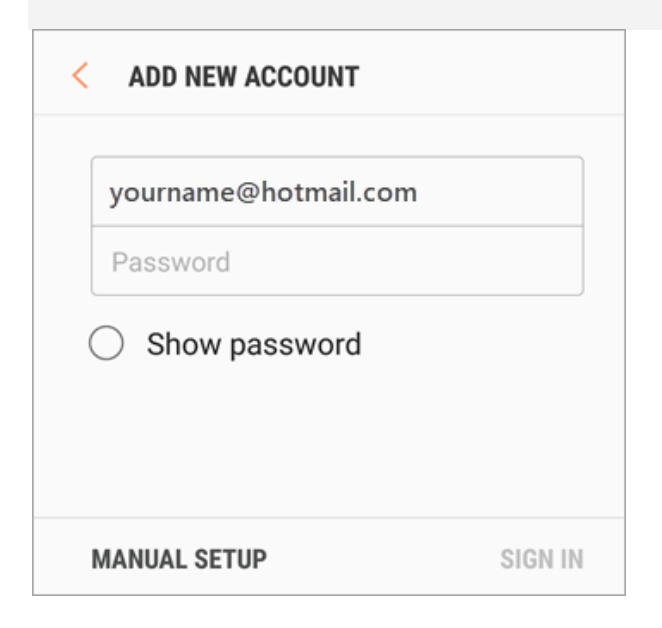

If you're prompted to select account type, choose **Microsoft Exchange ActiveSync** to sync contacts and calendars.

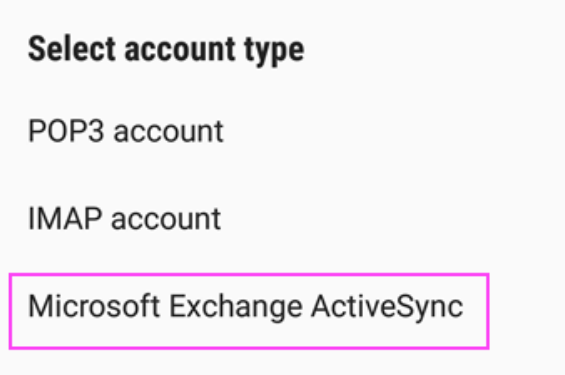

Tap **Yes** or **Ok** to confirm settings and permissions. What you see may vary depending on what kind of account you're setting up.

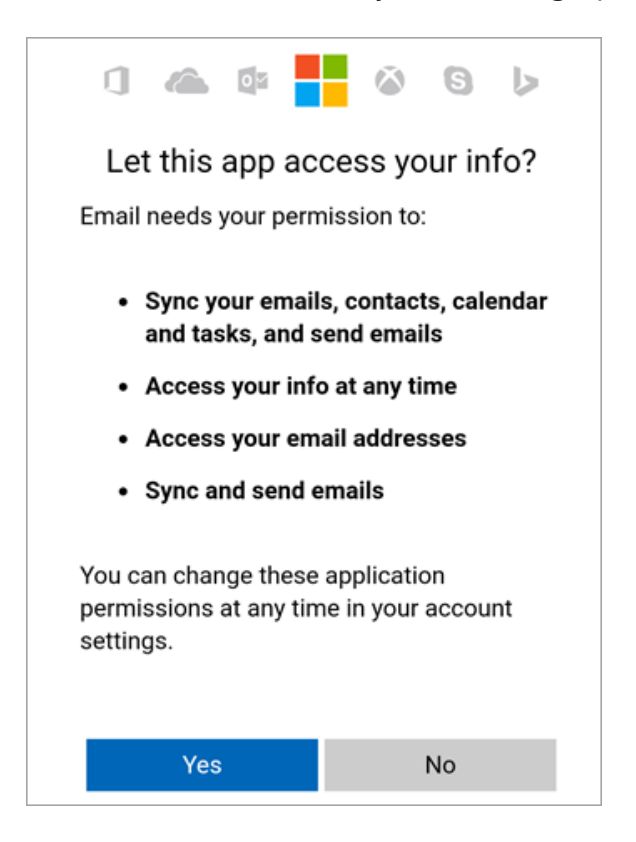

If you've turned on two-step verification, you'll verify your identity with your chosen method.

Syncing email, calendar, contacts, and tasks may take a few minutes.

If you see an email that says "**Action Required to Sync**," open it and tap **Use another Mail app instead**. If you don't see this message, skip this step.

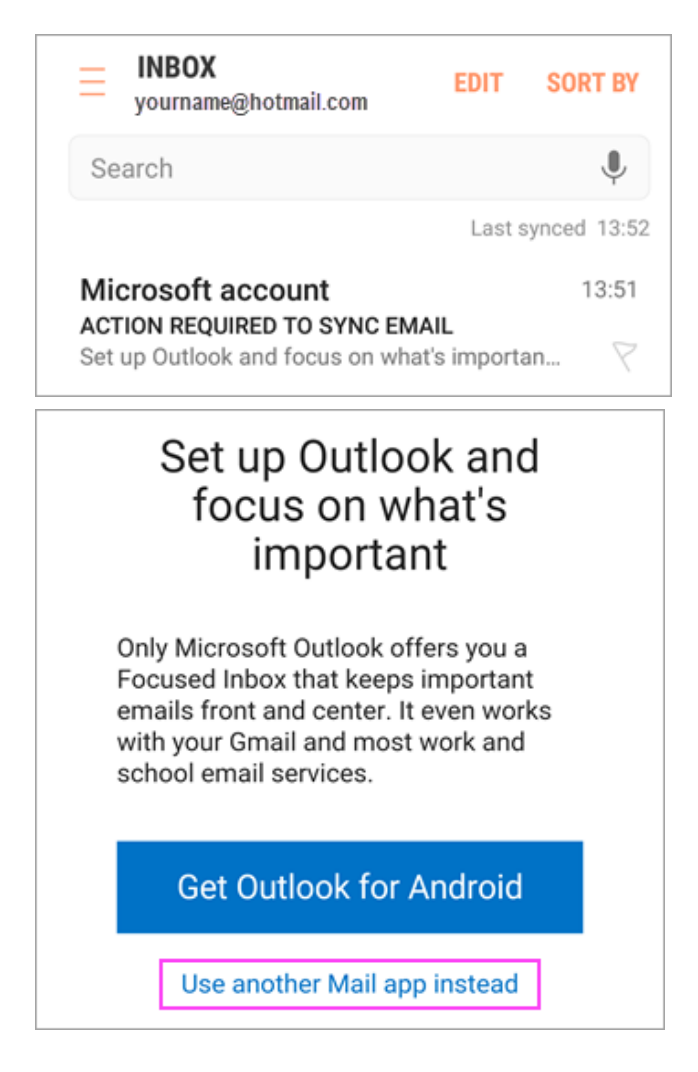

If you're still unable to set up your email, try the **Manual Setup for Samsung Email** app steps below:

Open the Samsung email app.

#### Go to **Settings** > **Add Account**.

Enter your full email address and password. Tap **Manual Setup**.

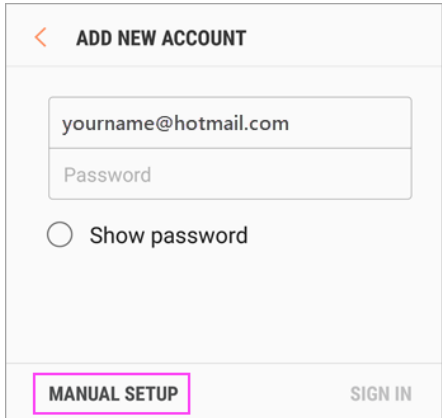

## Select **Microsoft Exchange ActiveSync**.

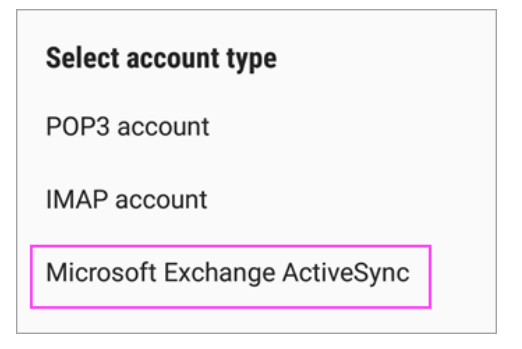

For server settings, set the following if available:

## **Incoming Server Settings**

#### **Domain\Username**

Make sure your full email address appears. For example, *[username@chabotcollege.edu](mailto:username@chabotcollege.edu)*, *[username@laspositascollege.edu,](mailto:username@laspositascollege.edu) or [username@clpccd.org.](mailto:username@clpccd.org)* 

#### **Password**

Use the password that you use to access your email.

**Exchange Server**

Use **outlook.office365.com** for any work or school accounts hosted on Microsoft 365 for business.

For more information go to this [Microsoft Support webpage.](https://support.microsoft.com/en-us/office/set-up-email-in-android-email-app-71147974-7aca-491b-978a-ab15e360434c#ID0EAADAAA=Samsung_Email_app)